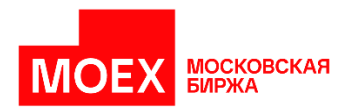

**Порядок экспорта/импорта XML-данных из/в Microsoft Excel**

**Москва, 2022**

## **Оглавление**

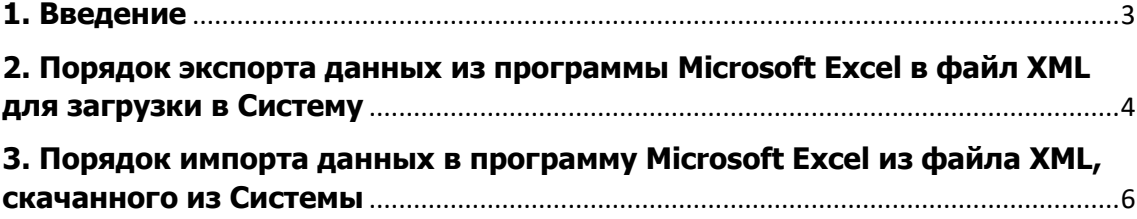

## **1. Введение**

<span id="page-2-0"></span>Настоящий документ описывает экспорт/импорт данных из/в Microsoft Excel через файл XML для предоставления Списков инсайдеров (далее – Списки) в Системе «Списки инсайдеров» (далее – Система). Вход в Систему осуществляется по ссылку: [https://info.moex.com/.](https://info.moex.com/)

Возможность экспорта/импорта данных из/в Microsoft Excel через файл XML доступна в Microsoft Excel версии 2007 и выше.

## <span id="page-3-0"></span>**2. Порядок экспорта данных из программы Microsoft Excel в файл XML для загрузки в Систему**

Инструкция по экспорту данных из программы Microsoft Excel в файл XML для загрузки в Систему:

- 1. Необходимо открыть в программе Microsoft Excel файл insiders.xlsx [\(https://fs.moex.com/files/1276\)](https://fs.moex.com/files/1276).
- 2. В открытом файле необходимо заполнить обязательные поля (отмечены красным цветом) на листах «Юридические лица» и «Физические лица», а также заполнить информацию на листе «Информация об организации».
- 3. Далее необходимо экспортировать данные в XML:
	- Щелкните правой кнопкой мыши на любом поле ввода данных (к примеру «Дата списка») и в открывшемся контекстном меню выберите пункт «XML» –> «Экспорт».

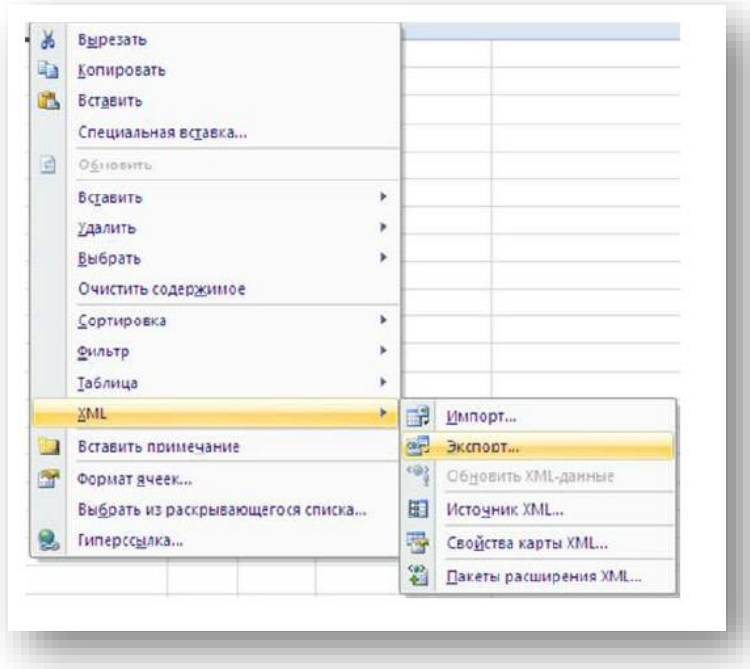

- Можно также использовать команду «Экспорт» в группе «XML» на вкладке «Разработчик».
	- Если вкладка Разработчик недоступна, выполните следующие действия, чтобы открыть ее:
	- Для MS Excel 2010 и старше:
		- Откройте вкладку **Файл**.
		- В группе **Справка** выберите команду **Параметры**.
		- Нажмите кнопку **Настройка ленты**.
		- В диалоговом окне **Настройка ленты** установите флажок **Разработчик**.
	- Для MS Excel 2007:
		- Нажмите кнопку Microsoft Office, а затем щелкните Параметры Excel.
		- В категории **Основные** в разделе **Основные параметры работы с Excel** установите флажок **Показывать вкладку «Разработчик» на ленте**, а затем нажмите на кнопку OK.
- 4. Для загрузки XML-файла в систему необходимо зайти в Систему и выбрать «Импортировать XML»:

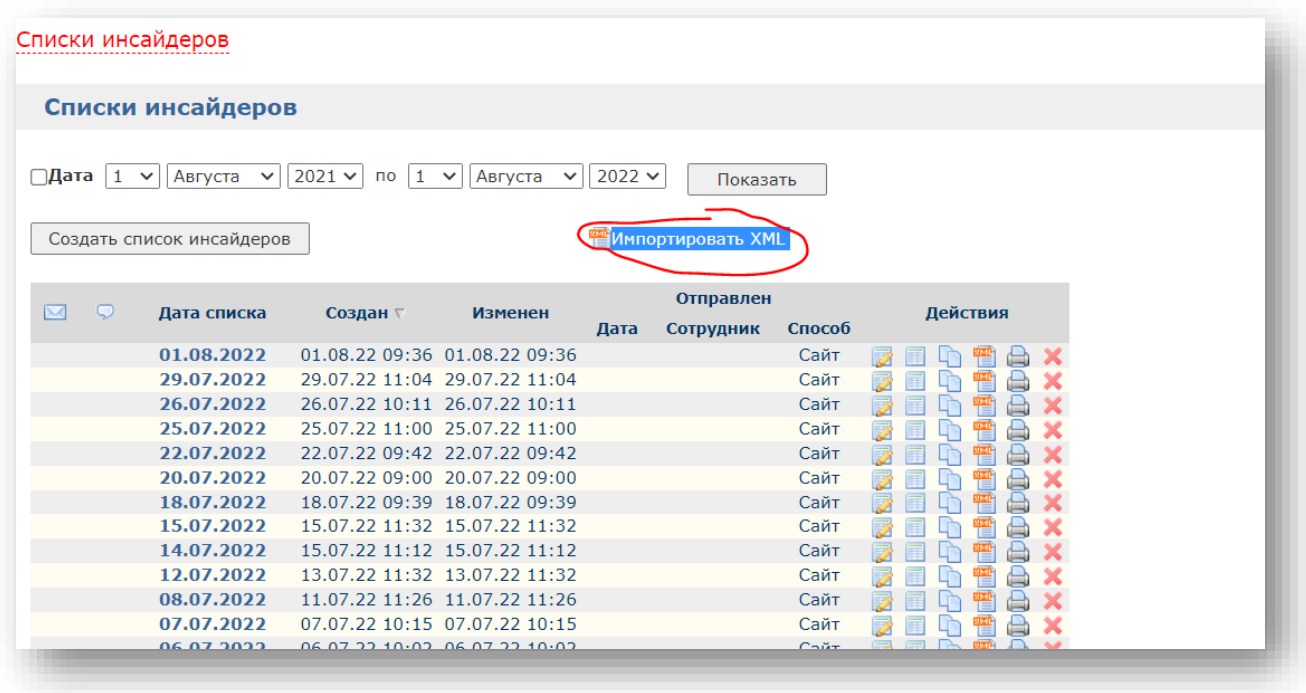

## <span id="page-5-0"></span>**3. Порядок импорта данных в программу Microsoft Excel из файла XML, скачанного из Системы**

Инструкция по импорту данных в программу Microsoft Excel из файла XML, скачанного из Системы:

> 1. Необходимо перейти в Систему по ссылке <https://info.moex.com/> и скачать файл XML нужного Списка.

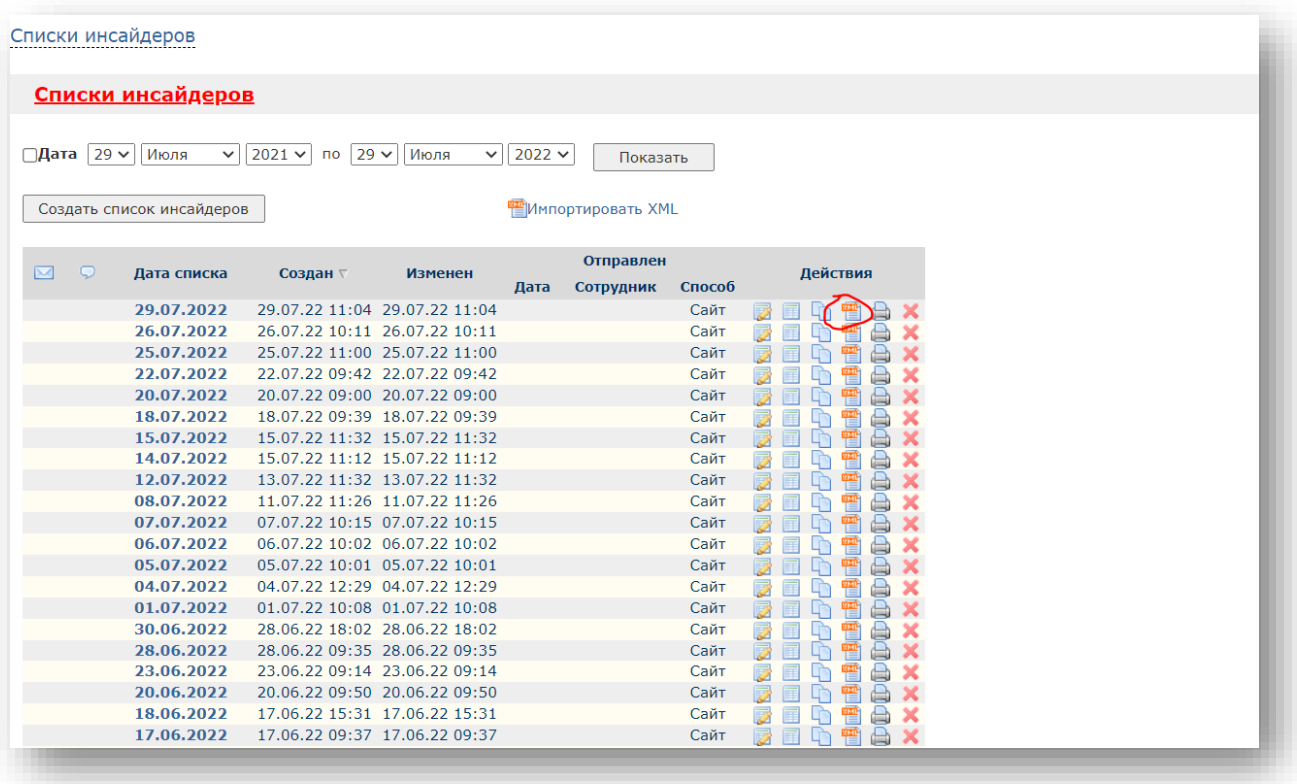

- 2. Необходимо открыть в программе Microsoft Excel файл insiders.xlsx [\(https://fs.moex.com/files/1276\)](https://fs.moex.com/files/1276).
- 3. Далее необходимо импортировать данные в файл insiders.xlsx:
	- Щелкните правой кнопкой мыши на любом поле ввода данных (к примеру «Дата списка») и в открывшемся контекстном меню выберите пункт «XML» –> «Импорт».

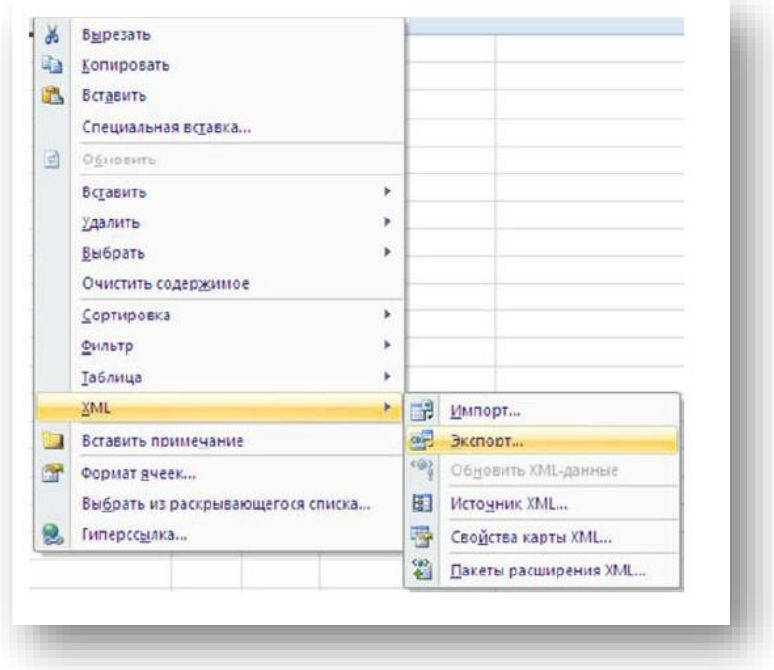

- Можно также использовать команду «Импорт» в группе «XML» на вкладке «Разработчик».
	- Если вкладка Разработчик недоступна, выполните следующие действия, чтобы открыть ее:
	- Для MS Excel 2010 и старше:
		- Откройте вкладку **Файл**.
		- В группе **Справка** выберите команду **Параметры**.
		- Нажмите кнопку **Настройка ленты**.
		- В диалоговом окне **Настройка ленты** установите флажок **Разработчик**.
		- Для MS Excel 2007:
			- Нажмите кнопку Microsoft Office, а затем щелкните Параметры Excel.
			- В категории **Основные** в разделе **Основные параметры работы с Excel** установите флажок **Показывать вкладку «Разработчик» на ленте**, а затем нажмите на кнопку OK.
- 4. После этого шага в Microsoft Excel файле insiders.xlsx отображается список инсайдеров, скачанный из Системы.